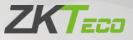

# User Manual

# KF1000 Series

Date: May 2022 Doc Version: 1.0 English

Thank you for choosing our product. Please read the instructions carefully before operation. Follow these instructions to ensure that the product is functioning properly. The images shown in this manual are for illustrative purposes only.

K

For further details, please visit our Company's website www.zkteco.eu.

## Copyright © 2023 ZKTECO CO., LTD. All rights reserved.

Without the prior written consent of ZKTeco, no portion of this manual can be copied or forwarded in any way or form. All parts of this manual belong to ZKTeco and its subsidiaries (hereinafter the "Company" or "ZKTeco").

## Trademark

**ZKTECD** is a registered trademark of ZKTeco. Other trademarks involved in this manual are owned by their respective owners.

## Disclaimer

This manual contains information on the operation and maintenance of the ZKTeco equipment. The copyright in all the documents, drawings, etc. in relation to the ZKTeco supplied equipment vests in and is the property of ZKTeco. The contents hereof should not be used or shared by the receiver with any third party without express written permission of ZKTeco.

The contents of this manual must be read as a whole before starting the operation and maintenance of the supplied equipment. If any of the content(s) of the manual seems unclear or incomplete, please contact ZKTeco before starting the operation and maintenance of the said equipment.

It is an essential pre-requisite for the satisfactory operation and maintenance that the operating and maintenance personnel are fully familiar with the design and that the said personnel have received thorough training in operating and maintaining the machine/unit/equipment. It is further essential for the safe operation of the machine/unit/equipment that personnel have read, understood and followed the safety instructions contained in the manual. In case of any conflict between terms and conditions of this manual and the contract specifications, drawings, instruction sheets or any other contract-related documents, the contract conditions/documents shall prevail. The contract specific conditions/documents shall apply in priority.

ZKTeco offers no warranty, guarantee or representation regarding the completeness of any information contained in this manual or any of the amendments made thereto. ZKTeco does not extend the warranty of any kind, including, without limitation, any warranty of design, merchantability or fitness for a particular purpose.

ZKTeco does not assume responsibility for any errors or omissions in the information or documents which are referenced by or linked to this manual. The entire risk as to the results and performance obtained from using the information is assumed by the user.

ZKTeco in no event shall be liable to the user or any third party for any incidental, consequential, indirect, special, or exemplary damages, including, without limitation, loss of business, loss of profits, business interruption, loss of business information or any pecuniary loss, arising out of, in connection with, or relating to the use of the information contained in or referenced by this manual, even if ZKTeco has been advised of the possibility of such damages.

This manual and the information contained therein may include technical, other inaccuracies or typographical errors. ZKTeco periodically changes the information herein which will be incorporated into new additions/ amendments to the manual. ZKTeco reserves the right to add, delete, amend or modify the information contained in the manual from time to time in the form of circulars, letters, notes, etc. for better operation and safety of the machine/unit/equipment. The said additions or amendments are meant for improvement/better operations of the machine/unit/equipment and such

amendments shall not give any right to claim any compensation or damages under any circumstances.

ZKTeco shall in no way be responsible (i) in case the machine/unit/ equipment malfunctions due to any non-compliance of the instructions contained in this manual (ii) in case of operation of the machine/unit/ equipment beyond the rate limits (iii) in case of operation of the machine and equipment in conditions different from the prescribed conditions of the manual.

The product will be updated from time to time without prior notice. The latest operation procedures and relevant documents are available on www.zkteco.eu.

If there is any issue related to the product, please contact us.

## **ZKTeco Europe**

Address ZKTeco Europe S.L.

Ctra. Fuencarral 44. Ed. 1, Planta 2

28108, Alcobendas

Madrid, Spain

Phone +34 916 532 891

For business related queries, please write to us at: sales@zkteco.eu.

To know more about our global branches, visit www.zkteco.eu.

## About the Company

ZKTeco is one of the world's largest manufacturer of RFID and Biometric (Fingerprint, Facial, Finger-vein) readers. Product offerings include Access Control readers and panels, Near & Far-range Facial Recognition Cameras, Elevator/floor access controllers, Turnstiles, License Plate Recognition (LPR) gate controllers and Consumer products including battery-operated fingerprint and face-reader Door Locks. Our security solutions are multi-lingual and localized in over 18 different languages. At the ZKTeco state-of-the-art 700,000 square foot ISO9001-certified manufacturing facility, we control manufacturing, product design, component assembly, and logistics/shipping, all under one roof.

The founders of ZKTeco have been determined for independent research and development of biometric verification procedures and the productization of biometric verification SDK, which was initially widely applied in PC security and identity authentication fields. With the continuous enhancement of the development and plenty of market applications, the team has gradually constructed an identity authentication ecosystem and smart security ecosystem, which are based on biometric verification techniques. With years of experience in the industrialization of biometric verifications, ZKTeco was officially established in 2007 and now has been one of the globally leading enterprises in the biometric verification industry owning various patents and being selected as the National High-tech Enterprise for 6 consecutive years. Its products are protected by intellectual property rights.

## About the Manual

This manual introduces the operations of **KF1000 Series**.

All figures displayed are for illustration purposes only. Figures in this manual may not be exactly consistent with the actual products.

Features and parameters with  $\star$  are not available in all devices.

## **Document Conventions**

Conventions used in this manual are listed below:

#### **GUI Conventions**

| For Device             |                                                                                                    |  |
|------------------------|----------------------------------------------------------------------------------------------------|--|
| Convention Description |                                                                                                    |  |
| <>                     | Button or key names for devices. For example, press <ok>.</ok>                                                                     |  |
| []                     | Window names, menu items, data table, and field names are<br>inside square brackets. For example, pop up the [New User]<br>window. |  |
| 1                      | Multi-level menus are separated by forwarding slashes. For example, [File/Create/Folder].                                          |  |

#### Symbols

| Convention | Description                                                                            |  |
|------------|----------------------------------------------------------------------------------------|--|
|            | This represents a note that needs to pay more attention to.                            |  |
| Ÿ          | The general information which helps in performing the operations faster.               |  |
| *          | The information which is significant.                                                  |  |
| ۷          | Care taken to avoid danger or mistakes.                                                |  |
|            | The statement or event that warns of something or that serves as a cautionary example. |  |

# **Table of Contents**

| 1 OVERVIEW                        | 8  |
|-----------------------------------|----|
| 1.1 INTRODUCTION                  | 8  |
| 1.2 Features                      | 8  |
| 1.3 APPEARANCE                    | 9  |
| 2 TERMINAL AND WIRING DESCRIPTION | 11 |
| 2.1 Terminal Description          | 11 |
| 2.2 WIRING DESCRIPTION            |    |
| 2.2.1 POWER WIRING                |    |
| 2.2.2 INBIO WIRING                | 13 |
| 2.2.3 DM10 WIRING                 |    |
| 3 INSTALLATION SET-UP             |    |
| 3.1 SAFETY PRECAUTIONS            |    |
| 3.2 INSTALLATION SITE             |    |
| 3.3 INSTALLATION STEPS            |    |
| 4 CONFIGURATION VIA WEBSERVER     | 17 |
| 4.1 LOGIN TO THE WEBSERVER        |    |
| 4.2 System Information            |    |
| 4.2.1 DEVICE INFORMATION          |    |
| 4.2.2 DEVICE CAPACITY             |    |
| 4.2.3 FIRMWARE INFORMATION        | 19 |
| 4.3 USER MANAGEMENT               |    |
| 4.3.1 ADD USER                    |    |
| 4.3.2 SEARCH FOR USERS            |    |
| 4.3.3 EDIT USER                   | 21 |
| 4.3.4 DELETING USERS              | 21 |

| 4.4 Advanced Settings                 |    |
|---------------------------------------|----|
| 4.4.1 COMMUNICATION SETTINGS          | 22 |
| 4.4.2 CLOUD SERVER SETTING            | 23 |
| 4.4.3 WIRELESS NETWORK★               | 24 |
| 4.4.4 DATA/TIME SETTINGS              | 25 |
| 4.4.5 SYSTEM SETTINGS                 |    |
| 4.4.6 SERIAL COMM. SETTINGS           |    |
| 4.4.7 FACE PARAMETERS                 |    |
| 4.4.8 AUTOTEST                        |    |
| 4.4.9 WIEGAND SETUP                   |    |
| 4.5 DEVICE MANAGEMENT                 |    |
| 4.5.1 DEVICE MANAGEMENT               | 35 |
| 4.5.2 UPDATE FIRMWARE                 |    |
| 4.5.3 CHANGE PASSWORD                 |    |
| 4.5.4 OPERATION LOG                   |    |
| 4.5.5 DOWNLOAD FIRMWARE LOGS          |    |
| 5 CONNECT TO ZKBIOACCESS IVS SOFTWARE | 39 |
| 5.1 Set the Communication Address     |    |
| 5.2 Add Device on the Software        | 40 |
| 5.3 Add Personnel on the Software     | 41 |

# 1 <u>Overview</u>

# 1.1 Introduction

KF1000 series is the innovative visible light facial recognition reader dedicated to InBio series biometric controller to adopt facial recognition technology, offering one of the fastest, most stable, most accurate facial recognition experiences in the industry.

As a new-era biometric reader, KF1000 series is equipped with a 100Mbps high-speed TCP/IP port for face templates and data synchronization. Wiegand and RS485 ports are also available to communicate with InBio Controllers for authentication use. The whole system is compiled with the ZKTeco Cyber Security Base Line (ZKCSBL) to ensure that users' data is under the finest protection that ZKTeco can offer.

# 1.2 Features

- Equipped with ZKTeco visible light facial recognition, offering one of the best facial recognition technologies in the industry.
- Supports up to 1,500 facial/30,000 cards/100,000 records.
- Supports multiple communication ports, TCP/IP, Wiegand output, RS485.
- User-friendly on-board web server for quick system configuration.
- Fully compatible with inBio Series controller and ZKBioAccess security platform.
- Fully complied with ZKCSBL (ZKTeco Cyber Security Base Line). Standard to provide advance protection.

# 1.3 Appearance

**KF1100** 

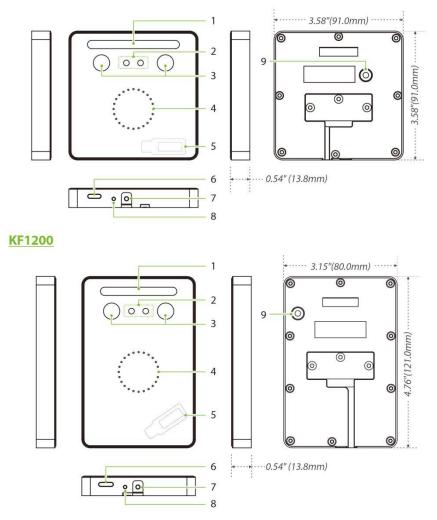

#### **Back Plate**

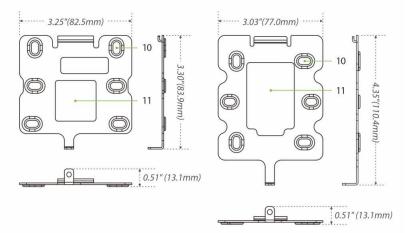

#### Figure 1-1 KF1100 & KF1200 Appearance Table 1-1 Description

| No. | Description                         |  |  |  |
|-----|-------------------------------------|--|--|--|
| 1   | Flash                               |  |  |  |
| 2   | Camera                              |  |  |  |
| 3   | Near-Infrared Flash                 |  |  |  |
| 4   | LED Indicator                       |  |  |  |
| 5   | Receive Antenna / Card Reading Area |  |  |  |
| 6   | Speaker                             |  |  |  |
| 7   | Tamper Switch                       |  |  |  |
| 8   | Restart Button                      |  |  |  |
| 9   | Reset Button                        |  |  |  |
| 10  | Mounting Hole                       |  |  |  |
| 11  | Wiring Hole                         |  |  |  |

#### Remark :

• If you forget the WebServer password, you can restore the factory settings by pressing and holding the **Reset Button** for **5** seconds, and then logging in again with the initial password. This function does not have any clear registered user data.

# 2 Terminal and Wiring Description

# 2.1 Terminal Description

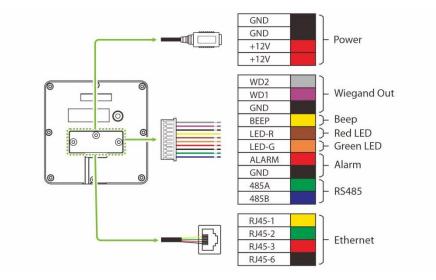

### Figure 1-2 Terminal Description Table 1-2 Description of Terminal and Interfaces

| Name        | Interface | Description                              |
|-------------|-----------|------------------------------------------|
| Power       | GND       | 12V DC Input                             |
|             | GND       | Note:                                    |
|             | +12V      | Minimum AC adapter: <b>12V, 1.5A</b> ,   |
|             | +12V      | Recommended AC adapter: <b>12V, 3A</b> . |
| Wiegand Out | WD2       | Wiegand Output2                          |
|             | WD1       | Wiegand Output1                          |
|             | GND       | Grounding                                |

| Name     | Interface | Description                              |
|----------|-----------|------------------------------------------|
| Веер     | BEEP      | Beep Input                               |
| Red LED  | LED-R     | Red LED Input                            |
| Alarm    | ALARM     | Alarm Input                              |
|          | GND       | Grounding                                |
| RS485    | 485A      | RS-485 Communication Interface           |
|          |           | For connecting to DM10/OSDP Output.      |
|          | 485B      | Note:                                    |
|          | 4030      | User need to enable the DM10/OSDP Output |
|          |           | function on the WebServer to access it.  |
| Ethernet | LAN       | Network Interface                        |

# 2.2 Wiring Description

## 2.2.1 Power Wiring

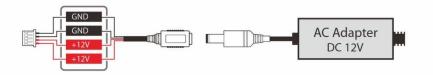

Figure 1-3 Power Wiring

#### Notes:

- Minimum AC adapter: **12V, 1.5A**, Recommended AC adapter: **12V, 3A**.
- To share the power with other devices, use an AC adapter with higher current ratings.
- Users need to configure their own suitable power adapter according to the product power specifications.

## 2.2.2 InBio Wiring

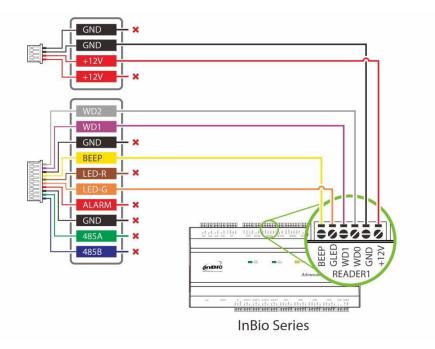

Figure 1-3 InBio Wiring

#### Notes:

- The KF1000 series is connected to the background management system by connecting with the InBio series controller. After the controller sends the data to the KF1000 series device, the user can perform face verification on the device. It is also possible to connect the reader with the input device and output device through the controller to form a complete control system to achieve high security level access control and intelligent management of entrances and exits.
- For more details, please refer to the InBio User Manual and ZKBioAccess IVS User Manual.

### 2.2.3 DM10 Wiring

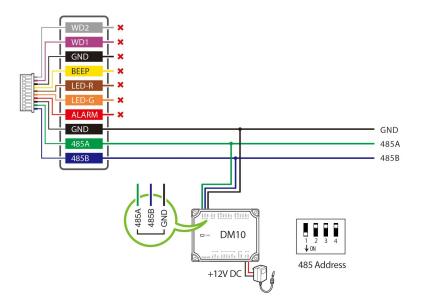

Figure 1-4 DM10 Wiring

#### Notes:

- The DM10 can only be used in software if it is connected to the KF1000 series via RS485.
- You need to manually enable the DM10 function on the Webserver to access it. It can be turned on via the following path: [Advanced Settings] > [Serial Comm] > [Serial Port] > [DM10].
- Set the 485 address of DM10 to 1.
- A KF1000 series only supports connecting one DM10.
- Each device requires a separate power supply.
- The DM10 can be extended to connect the smoke detector, Wiegand Reader, Door Sensor, Exit Button and Alarm.

# 3 Installation Set-up

# 3.1 Safety Precautions

- Make sure the device in the package is in good condition and all the assembly parts are included.
- Make sure that the operating voltage is the same one labelled on the attendance device.
- Make sure all the related equipment is power-off during the installation.
- Keep the device away from water or dampness. Prevent water or moisture from entering the chassis of the attendance device.
- Do not place the device on an unstable case or desk. The device might be damaged severely in case of a fall.
- Do not open the chassis when the attendance device is operating or when electrical hazards are present to avoid electrical shocks.

# 3.2 Installation Site

The device must be installed indoors adequate clearance is reserved at the air inlet/exhaust vents for heat dissipation.

# 3.3 Installation Steps

Make sure that the device is installed as per the installation instructions. Otherwise, you will bear any consequence resulting from your actions.

- **Step 1:** Attach the mounting template sticker to the wall, and drill holes according to the mounting paper.
- **Step 2:** Fix the back plate on the wall using wall mounting screws.

- **Step 3:** After passing the wires through the wiring hole and connecting them to the device, and then attach the device to the back plate from top to bottom.
- Step 4: Fasten the device to the back plate with a security screw.

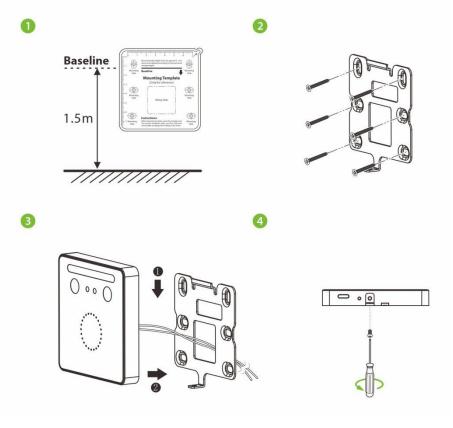

#### Figure 1-5 KF1000 Series Installation

#### Note:

• The installation method of KF1200 is the same as that of KF1100. Only KF1100 is used as an example, and will not be repeated here again.

# 4 Configuration via WebServer

## 4.1 Login to the WebServer

After the device is powered on, connect the device using a network cable. Then open the recommended browser and input the IP address and server port in the address bar. The IP address is set as: https://device IP address: Port (for example: https://192.168.1.201:1443).

- Device IP address: 192.168.1.201 is the default. You can modify the address on the WebServer through the following path: [Advanced Settings] > [COMM.] > [IP Address].
- **Port: 1443** is the default.

#### Login to the WebServer

After opening the webserver login page. You may input the username which is **[Admin]** by default. And the default password for the new user is **[admin@123]**.

| (a) 2K https://192.168.1.201:1443/login.html | ▼ ② 近形描述 C 撤業    | - □ ×         |
|----------------------------------------------|------------------|---------------|
| zx 192.168.1.201 x                           | * ¥ 200000 1000. | 107 243 183 V |
|                                              |                  |               |
|                                              | A Password       |               |
|                                              | Login            |               |
|                                              |                  |               |

#### **Change the Password**

After the first login, please change the password; otherwise, the webserver function will be locked.

| ZKTECO          |                              |                                                                                                    |
|-----------------|------------------------------|----------------------------------------------------------------------------------------------------|
| System Info     | After the first login, pleas | se change the password, otherwise, the webserver function is locked.                                                     |
| Change Password |                              |                                                                                                    |
|                 | Enter the Current Password   |                                                                                                    |
|                 | Enter a New Password         | Enter a new password at least 8 characters. It must contain special characters, numbers an upper and lower case letters. |
|                 | Confirm Password             |                                                                                                    |
|                 |                              | Canfirm                                                                                                    |

# 4.2 System Information

The System Information includes the device, device capacity and firmware information.

#### 4.2.1 Device Information

The Device Information displays the Device Name, Serial Number, MCU Version, MAC Address, Face Algorithm, Platform Information, Manufacturer, and Manufacture Date.

| em Info            | Device Info      |                     |
|--------------------|------------------|---------------------|
|                    |                  |                     |
| vice Capacity      | Device Name      | KF1100              |
| rmware info        | Serial Number    | 7637220500017       |
| er Mgt.            | MCU Version      | 60                  |
| ll Users           |                  |                     |
| lvanced Settings   | MAC Address      | 00:17:61:00:02:d9   |
| OMM.               | Face Algorithm   | ZKFace VX3.5        |
| loud Service Setup | Platform Info    | ZMM510_TFT          |
| /IFI Settings      |                  |                     |
| ate Setup          | Manufacturer     | ZKTECO CO., LTD.    |
| ystem              | Manufacture Date | 2022-04-25 19:38:09 |

#### 4.2.2 Device Capacity

The Device Capacity displays the User Capacity, Admin User, Password, the used/max capacity of Face, the used/max capacity of Card, and the used/max capacity of T&A Record.

| System Info         | Device Capacity       |           |
|---------------------|-----------------------|-----------|
| Device Info         |                       |           |
| Device Capacity     | User (used/max)       | 1/30000   |
| Firmware Info       | Admin User            | 0         |
| User Mgt.           | Password              | 0         |
| All Users           | Fassword              | 0         |
| Advanced Settings   | Face (used/max)       | 1/1500    |
| сомм.               | Card (used/max)       | 1/30000   |
| Cloud Service Setup | T&A Record (used/max) | 23/100000 |
| WIFI Settings       | and the second second |           |

## 4.2.3 Firmware Information

Displays the firmware version and other version information of the device.

| System Info                 | Firmware Info      |                                                         |
|-----------------------------|--------------------|---------------------------------------------------------|
| Device Info                 |                    |                                                         |
| Device Capacity             | Firmware Version   | ZMM510-NFNSA-Ver1.1.1                                   |
|                             | Bio Service        | Ver 2.1.12-20220411                                     |
| User Mgt.                   | Push Service       | Ver 2.0.33S-20211012                                    |
| All Users Advanced Settings | System Version     | zmm500 v3.7.5 commit.669e1020c Mar 10 2022 10:49:05 CST |
| сомм.                       | Standalone Service | Ver 2.1.6-20211012                                      |
| Cloud Service Setup         | Dev Service        | Ver 2.0.1-20220411                                      |
| WIFI Settings<br>Date Setup | Web Service        | Ver 2.0.1.001-20220509                                  |
| System                      | Licdm Service      | Ver 1.13-20220301                                       |
| Serial Comm                 | Mginit Service     | Ver 1.13-20220301                                       |
| Face<br>Autotest            | Libopts Service    | Ver 1.06-20210201                                       |

## 4.3 User Management

You can manage the basic information of the registered users, including User ID, Name, Rights, Card Number, and Verification Mode in the User Management.

| ZKTECO                                    |            |             |      |             |             |                     | 1                            |
|-------------------------------------------|------------|-------------|------|-------------|-------------|---------------------|------------------------------|
| System Info                               | User Mgt.  |             |      |             |             |                     |                              |
|                                           |            |             |      |             |             |                     |                              |
| Device Capacity                           | New User D | kelete User |      | Q O         |             |                     |                              |
| Firmware Info                             | 0          | User ID     | Name | Rights      | CardNumber  | Verification Method | Operation                    |
| Jser Mgt.                                 |            | User D      | rung | rigits      | Cardivander |                     | Operation                    |
|                                           |            | 1           | Mick | Normal User | 7228074     | 200                 | Change User Into Delete User |
| dvanced Settings                          |            |             |      |             |             |                     | 14 C 1/1 5                   |
| сомм.                                     |            |             |      |             |             |                     |                              |
|                                           |            |             |      |             |             |                     |                              |
| WIFI Settings                             |            |             |      |             |             |                     |                              |
| Date Setup                                |            |             |      |             |             |                     |                              |
|                                           |            |             |      |             |             |                     |                              |
| lystem                                    |            |             |      |             |             |                     |                              |
|                                           |            |             |      |             |             |                     |                              |
|                                           |            |             |      |             |             |                     |                              |
| System<br>Serial Comm<br>Face<br>Autotest |            |             |      |             |             |                     |                              |

## 4.3.1 Add User

#### 1. Click [User Mgt.] > [All Users] > [New User]to register a new user.

| ZKTECO              |                     |             |          |          |
|---------------------|---------------------|-------------|----------|----------|
| System Info         | Basic Info          |             |          |          |
| Device Info         |                     |             |          |          |
| Device Capacity     | User ID             | 2           |          |          |
| Firmware Info       | Name                | Lucy        |          |          |
| User Mgt.           |                     |             |          |          |
| All Users           | Rights              | Normal User | ~        |          |
| Advanced Settings   | Password            | •••••       |          |          |
| сомм.               | Card Number         | 7228074     |          | Register |
| Cloud Service Setup | Access Control Role | 1           | ~        |          |
| WIFI Settings       |                     |             |          |          |
| Date Setup          |                     | Confirm     | Back     |          |
| System              |                     |             |          |          |
| Serial Comm         |                     |             |          |          |
| Face                | Online Registration |             |          |          |
| Autotest            |                     |             |          |          |
| Wiegand Setup       | Face                |             | Register |          |
| Device Management   |                     |             |          |          |
| Device Management   |                     |             |          |          |
| Update Firmware     |                     |             |          |          |

- 2. Enter the User ID, Name, Password, Card, setting user role and access control role.
- 3. Click [**Register**] on the card number bar and then place the card in the card induction area to register. After successful registration, the card number will be displayed on the input field.
- 4. After entering the basic information, click [**Confirm**] to save and then the interface will pop up a "**Enrolled Successfully!**" prompt.
- 5. Select **Face** on the **Online Registration** window and click [**Register**] to enter the face registration mode. Then users need to face the camera and adjust the position of the face according to the prompt of the LED indicator of the device, so that all the important features of the face can be captured by the camera. Then stay still for a while during face registration until registration is successful and the LED indicator turns green.

#### 4.3.2 Search for Users

Select the **All Users** option in the **User Mgt.** Then enter the retrieval keyword in the search bar of the user list (keyword may be an ID, surname, or full name). The system will search for the users related to the entered information.

#### 4.3.3 Edit User

Choose a user from the list and select **Change User Info** to enter the edit user interface.

#### Note:

• The operation of editing a user is the same as that of adding a user, except that the user ID cannot be modified when editing a user's detail.

#### 4.3.4 Deleting Users

Choose a user from the list and select **Delete User**, all information of the user will be deleted.

# 4.4 Advanced Settings

On the advanced setting interface to set the relevant parameters as required. It includes options like Communication Settings, Cloud Server Setup, Wireless Network, Data Setup, System Settings, Serial Comm, Face Setting, Autotest, and Wiegand Setup.

#### 4.4.1 Communication Settings

When the device needs to communicate with a PC over the Ethernet, you need to configure network settings and ensure that the device and the PC are connecting to the same network segment.

| ZKTECO              |                       |                 |
|---------------------|-----------------------|-----------------|
| System Info         | IP Setup              |                 |
| Device Info         |                       |                 |
| Device Capacity     | Automatic Acquisition | $\bigcirc$      |
| Firmware Info       | IP Address            | 192.168.1.201   |
| User Mgt.           | Subnet Mask           | 255.255.255.0   |
| All Users           | Gateway               | 192.168.1.1     |
| Advanced Settings   |                       | 192.106.1.1     |
| сомм.               | DNS                   | 114.114.114.114 |
| Cloud Service Setup |                       | Confirm         |
| WIFI Settings       |                       |                 |
| Date Setup          |                       |                 |
| System              |                       |                 |
| Serial Comm         |                       |                 |

- **IP Address:** The default value is 192.168.1.201, it can be modified according to the available network parameters.
- **Subnet Mask:** The default value is 255.255.255.0, it can be modified according to the available network parameters.
- Gateway: The default value is 0.0.0.0, it can be modified according to

the available network parameters.

 DNS: The default value is 0.0.0.0. Please set them according to the actual network situation.

#### 4.4.2 Cloud Server Setting

The Cloud Server setting option helps to set different configurations used for connecting with the ADMS server.

| ZKTECO              |                       |                         |  |
|---------------------|-----------------------|-------------------------|--|
| System Info         | Cloud Server Settings |                         |  |
| Device Info         |                       |                         |  |
| Device Capacity     | Enable Domain Name    | $\bigcirc$              |  |
| Firmware Info       | Cloud Server Address  | 192.168.163.61          |  |
| User Mgt.           | Cloud Service Port    | 8088                    |  |
| All Users           | HTTPS                 |                         |  |
| Advanced Settings   | Proxy Server Setup    | $\overline{\mathbf{O}}$ |  |
| сомм.               |                       | Confirm                 |  |
| Cloud Service Setup |                       |                         |  |
| WIFI Settings       |                       |                         |  |
| Date Setup          |                       |                         |  |
| System              |                       |                         |  |

- Enable Domain Name: When this function is enabled, the domain name mode "http://..." is used, such as <u>http://www.XYZ.com</u> (XYZ denotes the domain name). When this mode is turned OFF, you need to enter the IP address and port to connect to the WebServer.
- Cloud Server Address: IP address of the ADMS server is required.
- **Cloud Server Port:** Port used by the ADMS server is required.
- **HTTPS:** It is an HTTP channel with security as its goal. Based on HTTP, transmission encryption and identity authentication ensure the security

of the data transmission process.

 Proxy Server Setup: When a proxy is enabled, you need to set the IP address and port number of the proxy server.

#### 4.4.3 <u>Wireless Network★</u>

The device supports the Wi-Fi module, which is built-in within the hardware, to enable data transmission via Wi-Fi and establish a wireless network environment. By default, the Wi-Fi is turned off. The user needs to enable and set the related parameters on the WebServer.

| ZKTECO              |                     |             |   |
|---------------------|---------------------|-------------|---|
| System Info         | Add a WIFI network  |             |   |
| Device Info         |                     |             |   |
| Device Capacity     | WIFI                |             |   |
| Firmware Info       | SSID                | KF1000 WIFI |   |
| User Mgt.           | Network mode        | INFRA       | ~ |
| All Users           | Authentication type | WPA2PSK     | ~ |
| Advanced Settings   | Encryption mode     | NONE        |   |
| сомм.               |                     | NONE        | ~ |
| Cloud Service Setup | Password            | ••••••      |   |
| WIFI Settings       | Connection status   | Connecting  |   |
| Date Setup          |                     | Confirm     |   |
| System              |                     |             |   |
| Serial Comm         |                     |             |   |
|                     |                     |             |   |

- Click the button to enable Wi-Fi function.
- When Wi-Fi is enabled, you need to enter the SSID and Password in the text box and then click [Confirm].
- After successful verification, the connection status will display "Connected".

## 4.4.4 Data/Time Settings

| em Info                                                                                                 | Date Setup                                                       |                                                                                                    |  |
|----------------------------------------------------------------------------------------------------|------------------------------------------------------------------|----------------------------------------------------------------------------------------------------|--|
| ce Info                                                                                                 |                                                                  |                                                                                                    |  |
| ce Capacity                                                                                             | Configuration Mode                                               | Auto O Manual                                                                                                    |  |
| ware Info                                                                                               |                                                                  | "Manual" means to input time manually, "Auto" means the time that will be retrieved automatically.                                                                                                    |  |
| Mgt.                                                                                                    | Server Date and Time                                             | 2022-05-14 09-44:09                                                                                                    |  |
| lsers                                                                                                   | Device Date and Time                                             | 2022-05-14 09:44:09 (YYYY-MM-DD ~ HH:MM:SS)                                                                                                    |  |
| nced Settings                                                                                           |                                                                  |                                                                                                    |  |
| ім.                                                                                                    |                                                                  | Confirm                                                                                                    |  |
| d Service Setup                                                                                         |                                                                  |                                                                                                    |  |
| Settings                                                                                                |                                                                  |                                                                                                    |  |
|                                                                                                    |                                                                  |                                                                                                    |  |
|                                                                                                    |                                                                  |                                                                                                    |  |
| Setup                                                                                                   |                                                                  |                                                                                                    |  |
|                                                                                                    |                                                                  |                                                                                                    |  |
| em                                                                                                    |                                                                  |                                                                                                    |  |
| em<br>al Comm                                                                                           |                                                                  |                                                                                                    |  |
| em<br>al Comm                                                                                           | Daylight Saving Mode                                             | Close v                                                                                                    |  |
| em<br>al Comm<br>stest                                                                                  | Daylight Saving Mode                                             | Close  Daylight Saving Mode 1                                                                                                    |  |
| em<br>al Comm<br>stest<br>gand Setup                                                                    |                                                                  |                                                                                                    |  |
| em<br>al Comm<br>stest<br>gand Setup<br>ce Management<br>ce Management<br>ate Firmware                  | By Date/Time                                                     | Daylight Saving Mode I                                                                                                    |  |
| em<br>al Comm<br>vitest<br>gand Setup<br>ce Management<br>ce Management<br>ate Firmware<br>nge Password | By Date/Time     Daylight Saving Time                            | Daylight Saving Mode I           00-00         (MM-DD) -           00.00         (MM-DD) -                                                                                                    |  |
| em<br>al Comm<br>stest<br>gand Setup<br>ce Management<br>ce Management<br>ate Firmware                  | By Date/Time     Daylight Saving Time     End of Day Lightsaving | Daylight Saving Mode I           00-80         (MM-DD) -         00.80         (HEMM)           00-80         (MM-DD) -         00.00         (HEMM)           Daylight Saving Mode II         Daylight Saving Mode II         Daylight Saving Mode II |  |

- Configuration Mode: To configure data and time, including automatic input and manual input. When Manual is selected, the date and time of the device can be entered manually.
- **Daylight Saving Mode:** Enable or disable the Daylight Saving Time Mode, by date/time mode and by week/day mode for selection.

#### Notes:

DST, which is also called **Daylight Saving Time**, is a system adjusting local time to save energy. The time adopted during the set dates is called "DST". Usually, the time will be one hour forward in summer. This enables users to sleep or get up earlier, and also reduce device's lighting to save power. In autumn, the time will resume the standard time. Regulations are different in

different countries. At present, nearly 110 countries adopt DST.

- To meet the demand of DST, a special option can be customized. Make the time one hour forward at XX (hour) XX (day) XX (month), and make the time one hour backward at XX (hour) XX (day) XX (month)
- How to set the Daylight Saving Time?

For example, adjust the clock forward one hour at 08: 00 on April 1 and backward one hour at 08: 00 on October 1 (the system turns back to the original time).

#### 4.4.5 System Settings

| ZKTECO              |          |         |
|---------------------|----------|---------|
| System Info         | System   |         |
| Device Info         |          |         |
| Device Capacity     | Volume   | 100     |
| Firmware Info       | Language | English |
| User Mgt.           |          | Confirm |
| All Users           |          | Contirm |
| Advanced Settings   |          |         |
| сомм.               |          |         |
| Cloud Service Setup |          |         |
| WIFI Settings       |          |         |
| Date Setup          |          |         |
| System              |          |         |
| Serial Comm         |          |         |
| Face                |          |         |
| Autotest            |          |         |

- **Volume:** Adjust the volume of device. The valid value ranges from 0 to 100.
- **Language:** To select the language of the device.

#### 4.4.6 Serial Comm. Settings

Serial Comm function facilitates to establish communication with the device through a serial port (RS485).

| ZKTECO              |             |         |   |
|---------------------|-------------|---------|---|
| System Info         | Serial Comm |         |   |
| Device Info         | Seria comm  |         |   |
| Device Capacity     | Serial Port | DM10    | ~ |
| Firmware Info       | Baudrate    | 115200  | ~ |
| User Mgt.           |             | 115200  | • |
| All Users           |             | Confirm |   |
| Advanced Settings   |             |         |   |
| сомм.               |             |         |   |
| Cloud Service Setup |             |         |   |
| WIFI Settings       |             |         |   |
| Date Setup          |             |         |   |
| System              |             |         |   |
| Serial Comm         |             |         |   |
| Face                |             |         |   |

- **Serial Port:** Choose whether to communicate with the device through the serial port. There are 3 modes: No Using, OSDP Output and DM10.
  - No Using: Do not communicate with the device through the serial port.
  - OSDP Output: Communicates with the OSDP Output through RS485 serial port.
  - > DM10: Communicates with the DM10 through RS485 serial port.
- Baudrate: The rate of the communication with PC; there are 5 options of baud rate: 115200 (default), 57600, 38400, 19200 and 9600. The higher is the baud rate, the faster is the communication speed, but also the less reliable. In general, a higher baud rate can be used when the communication distance is short; when the communication distance is long, choosing a lower baud rate would be more reliable.

## 4.4.7 Face Parameters

| ZKTECO                           |                                    |                      |
|----------------------------------|------------------------------------|----------------------|
| System Info                      | Face                               |                      |
| Device Info                      |                                    |                      |
| Device Capacity                  | 1:N Threshold Value                | 47                   |
| Firmware Info                    | 1:1 Threshold Value                | 63                   |
| User Mgt.<br>All Users           | Face Enrollment Threshold          | 70                   |
| Advanced Settings                | Face Pitch Angle                   | 30                   |
| сомм.                            | Face Rotation Angle                | 25                   |
| Cloud Service Setup              | Image Quality                      | 70                   |
| WIFI Settings<br>Date Setup      | Minimum Face Size                  | 80                   |
| System                           | LED Light Trigger Value            | 80                   |
| Serial Comm                      | Motion Detection Sensitivity       | 4                    |
| Face                             | Anti-flicker Mode                  | 50Hz ~               |
| Autotest                         | Live Detection                     |                      |
| Wiegand Setup                    | Anti-spoofing Using NIR            | $\sim$               |
| Device Management                | Binocular Live Detection Threshold | Please input (0-100) |
| Device Management                | WDR                                |                      |
| Update Firmware                  |                                    | Confirm              |
| Change Password<br>Operation Log |                                    |                      |

• **1:N Threshold:** Under 1:N verification mode, the verification will only be successful when the similarity between the acquired facial image and all registered facial templates is greater than the set value.

The valid value ranges from 0 to 100. The higher the thresholds, the lower the misjudgment rate and higher the rejection rate, and vice versa. The default value of 47 is recommended.

 1:1 Threshold Value: Under 1:1 verification mode, the verification will only be successful when the similarity between the acquired facial image and the facial templates enrolled in the device is greater than the set value.

The valid value ranges from 0 to 100. The higher the thresholds, the lower the misjudgment rate and higher the rejection rate, and vice versa. The default value of 63 is recommended.

• Face Enrollment Threshold: During face enrollment, 1:N comparison is

used to determine whether the user has already registered before. When the similarity between the acquired facial image and all registered facial templates is greater than the set threshold, it indicates that the face has already been registered.

- **Face Pitch Angle:** It is the pitch angle tolerance of a face for facial template registration and comparison. If a face's pitch angle exceeds the set value, it will be filtered by the algorithm, i.e., ignored by the terminal thus no registration and comparison interface will be triggered.
- Face Rotation Angle: It is the rotation angle tolerance of a face for facial template registration and comparison. If a face's rotation angle exceeds the set value, it will be filtered by the algorithm, i.e., ignored by the terminal thus no registration and comparison interface will be triggered.
- **Image Quality:** It is the image quality for facial registration and comparison. The higher the value, the clearer image is required.
- **Minimum Face Size:** It sets the minimum face size required for facial registration and comparison.

If the minimum size of the captured image is smaller than the set value, then it will be filtered off and not recognized as a face.

This value can also be interpreted as the face comparison distance. The farther the individual is, the smaller the face, and the smaller number of pixels of the face obtained by the algorithm. Therefore, adjusting this parameter can adjust the farthest comparison distance of faces. When the value is 0, the face comparison distance is not limited.

 LED Light Trigger Threshold: This value controls the turning on and off of the LED light. The larger the value, the LED light will turn on or off more frequently.  Motion Detection Sensitivity: It sets the value for the amount of change in a camera's field of view known as potential motion detection that wakes up the terminal from standby to the comparison interface.

The larger the value, the more sensitive the system would be, i.e., if a larger value is set, the comparison interface activates with much ease, and the motion detection is frequently triggered.

- Anti-flicker Mode: It is used when WDR is turned off. It helps to reduce flicker when the device's screen flashes at the same frequency as the light.
- **Live Detection:** It detects the spoof attempt using visible light images to determine if the provided biometric source sample is of a real person (a live human being) or a false representation.
- **Live Detection Threshold:** It facilitates judging whether the captured visible image is a real person (a live human being). The larger the value, the better the anti-spoofing performance using visible light.
- **Anti-spoofing Using NIR:** Using near-infrared spectra imaging to identify and prevent fake photos and videos attack.
- Binocular Live Detection Threshold: It is convenient to judge whether the near-infrared spectral imaging is fake photo and video. The larger the value, the better the anti-spoofing performance of near-infrared spectral imaging.
- **WDR:** Wide Dynamic Range (WDR), which balances light and extends image visibility for surveillance videos under high contrast lighting scenes and improves object identification under bright and dark environment.

### 4.4.8 Autotest

| ZKTECO                                          |           |
|-------------------------------------------------|-----------|
| System Info                                     | Autotest  |
| Device Info<br>Device Capacity<br>Firmware Info | Test Face |
| User Mgt.<br>All Users                          |           |
| Advanced Settings                               |           |
| COMM.<br>Cloud Service Setup                    |           |
| WIFI Settings                                   |           |
| Date Setup<br>System                            |           |
| Serial Comm                                     |           |
| Face                                            |           |
| Wiegand Setup                                   |           |

• **Test Face:** To test if the camera functions properly by checking the pictures taken to see if they are clear enough.

### 4.4.9 Wiegand Setup

| ZKTECO              |                              |           |   |
|---------------------|------------------------------|-----------|---|
| System Info         | Wiegand Setup                |           |   |
| Device Info         | Commence of the second       |           |   |
| Device Capacity     | Wiegand Input Wiegand Output |           |   |
| Firmware Info       | Wiegand Format               |           |   |
| User Mgt.           | 26                           | Wiegand26 | ~ |
| All Users           | 34                           |           |   |
| Advanced Settings   |                              | No Using  | ~ |
| сомм.               | 36                           | No Using  | ~ |
| Cloud Service Setup | 37                           | No Using  | ~ |
| WIFI Settings       | 50                           | No Using  | ~ |
| Date Setup          | Wiegand Bits                 | 26        | ~ |
| System              | ID Type                      |           |   |
| Serial Comm         | ib type                      | User ID   | ~ |
| Face                |                              | Confirm   |   |
| Autotest            |                              |           |   |
| Wiegand Setup       |                              |           |   |
| Device Management   |                              |           |   |

It is used to set the Wiegand input and output parameters.

- Wiegand Format: Its value can be 26 bits, 34 bits, 36 bits, 37 bits, and 50 bits.
- Wiegand Bits: The number of bits of the Wiegand data.
- **ID Type:** Select between the User ID and card number.
- Various Common Wiegand Format Description:

| Wiegand Format | Description                                                                                                    |
|----------------|----------------------------------------------------------------------------------------------------|
|                | ECCCCCCCCCCCCCCCCCO                                                                                                    |
| Wiegand 26     | It consists of 26 bits of binary code. The 1 <sup>st</sup> bit is the even parity bit of the 2 <sup>nd</sup> to 13 <sup>th</sup> bits, while the 26 <sup>th</sup> bit is the odd parity bit of the 14 <sup>th</sup> to 25 <sup>th</sup> bits. The 2 <sup>nd</sup> to 25 <sup>th</sup> bits are the card numbers.                                                                                                    |
| Wiegand26a     | ESSSSSSSCCCCCCCCCCCCCCCCO<br>It consists of 26 bits of binary code. The 1 <sup>st</sup> bit is the even<br>parity bit of the 2 <sup>nd</sup> to 13 <sup>th</sup> bits, while the 26 <sup>th</sup> bit is the<br>odd parity bit of the 14 <sup>th</sup> to 25 <sup>th</sup> bits. The 2 <sup>nd</sup> to 9 <sup>th</sup> bits are<br>the site codes, while the 10 <sup>th</sup> to 25 <sup>th</sup> bits are the card<br>numbers. |
| Wiegand34      | ECCCCCCCCCCCCCCCCCCCCCCCCCCCCCCCCCCCCC                                                                                                    |

| Wiegand 34a | ESSSSSSSCCCCCCCCCCCCCCCCCCCCCCCCCCCCCC |
|-------------|----------------------------------------|
| Wiegand 36  | OFFFFFFFFFFFFFFFFFFFFFFFFFFFFFFFFFFFFF |
| Wiegand36a  | EFFFFFFFFFFFFFFFFFFFFFFFFFFFFFFFFFFFFF |
| Wiegand 37  | OMMMMSSSSSSSSSSSSSSSSSSSSSSSSSSSSSSSSS |

| Wiegand37a                  | EMMMFFFFFFFFFFSSSSSSCCCCCCCCCCCCCCCCCCCC                                                                                                    |
|-----------------------------|----------------------------------------------------------------------------------------------------|
| Wiegand50                   | ESSSSSSSSSSSSSSSSSSSSSSSSSSSSSSSSSSSSS                                                                                                    |
| " <b>C</b> " denotes the ca | odd parity bit of the 26 <sup>th</sup> to 49 <sup>th</sup> bits. The 2 <sup>nd</sup> to 17 <sup>th</sup> bits<br>are the site codes, and the 18 <sup>th</sup> to 49 <sup>th</sup> bits are the card<br>numbers.<br>rd number; <b>"E"</b> denotes the even parity bit; <b>"O"</b> denotes |

"C" denotes the card number; "E" denotes the even parity bit; "O" denotes the odd parity bit; "F" denotes the facility code; "M" denotes the manufacturer code; "P" denotes the parity bit; and "S" denotes the site code.

## 4.5 Device Management

It helps to set related system parameters to optimize the performance and usability of the device.

### 4.5.1 Device Management

| System Info         | Device Management   |         |  |
|---------------------|---------------------|---------|--|
| Device Info         | -                   |         |  |
| Device Capacity     | Clear Administrator | Confirm |  |
| Firmware Info       |                     |         |  |
| User Mgt.           | Restart             | Confirm |  |
| All Users           |                     |         |  |
| Advanced Settings   | Reset               | Confirm |  |
| сомм.               |                     |         |  |
| Cloud Service Setup | Delete All Data     | Confirm |  |
| WIFI Settings       |                     |         |  |
| Date Setup          |                     |         |  |
| System              |                     |         |  |
| Serial Comm         |                     |         |  |
| Face                |                     |         |  |
| Autotest            |                     |         |  |
| Wiegand Setup       |                     |         |  |
| Device Management   |                     |         |  |
| Device Management   |                     |         |  |
| Update Firmware     |                     |         |  |

- Clear Administrator: To delete all the administrator.
- **Restart:** To restart the device.
- **Reset:** The Factory Reset function restores the device settings such as communication settings and system settings, to the default factory settings (this function does not clear registered user data).
- Delete All Data: To delete information and access records of all registered users.

### 4.5.2 Update Firmware

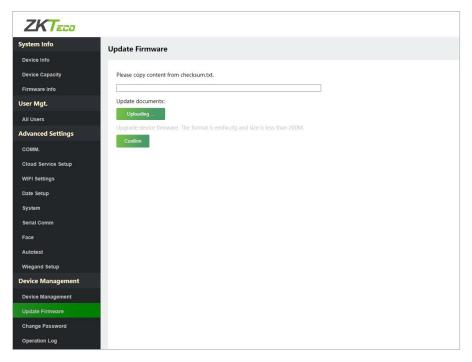

• Click [**Uploading...**] to upload the upgrade file in emfw.cfg format. And then click [**Confirm**] to upgrade firmware.

#### Note:

- Make sure the size of the upgrade file is less than 200M.
- If an upgrade file is needed, please contact our technical support. Deny firmware upgrade under normal circumstances.
- Do not power off during the upgrade process.

### 4.5.3 Change Password

| ZKTECO                 |                            |                                                                                                    |
|------------------------|----------------------------|----------------------------------------------------------------------------------------------------|
| System Info            | Change Password            |                                                                                                    |
| Device Info            |                            |                                                                                                    |
| Device Capacity        | Enter the Current Password |                                                                                                    |
| Firmware Info          |                            | Enter a new password at least 8 characters. It must contain special characters, numbers an upper and lower case letters. |
| User Mgt.              | Enter a New Password       |                                                                                                    |
| All Users              |                            |                                                                                                    |
| Advanced Settings      | Confirm Password           |                                                                                                    |
| сомм.                  |                            |                                                                                                    |
| Cloud Service Setup    |                            | Confirm                                                                                                    |
| WIFI Settings          |                            |                                                                                                    |
| Date Setup             |                            |                                                                                                    |
| System                 |                            |                                                                                                    |
| Serial Comm            |                            |                                                                                                    |
| Face                   |                            |                                                                                                    |
| Autotest               |                            |                                                                                                    |
| Wiegand Setup          |                            |                                                                                                    |
| Device Management      | Reset Password             |                                                                                                    |
| Device Management      |                            |                                                                                                    |
| Update Firmware        | Enter the Current Password |                                                                                                    |
| Change Password        |                            | Reset<br>Password                                                                                                    |
| Operation Log          |                            |                                                                                                    |
| Download Firmware Logs |                            |                                                                                                    |
|                        |                            |                                                                                                    |
|                        |                            |                                                                                                    |
|                        |                            |                                                                                                    |

- When the user needs to change the password, he can set it on the Change Password window.
- The user can enter the current password in the Reset Password window and click [**Reset Password**] to restore the device to the factory password.

#### Note:

• The password must be no less than 8 characters, and must contain special characters, numbers an upper and lower case letters.

## 4.5.4 Operation Log

| n Info                      | and a second second second second second second second second second second second second second second second |                       |                     |                        |                |                 |        |
|-----------------------------|----------------------------------------------------------------------------------------------------|-----------------------|---------------------|------------------------|----------------|-----------------|--------|
| e Info                      | Operation Log                                                                                                  |                       |                     |                        |                |                 |        |
| Capacity                    |                                                                                                    |                       |                     |                        |                |                 |        |
| are info                    | Start Time                                                                                                    | (YYYY/MM-OO) End Time | (YYYY-MM-DD)        | Download               |                |                 |        |
| lgt.                        | Operator                                                                                                    | Operation             | Time                | Object                 | Original Value | New Value       | Result |
|                             |                                                                                                    |                       |                     |                        |                |                 |        |
| ced Settings                | 192.168.1.220                                                                                                  | WEB Operation         | 2022-05-14T14-22-24 | download operation log | D              | ٥               | 0      |
|                             | 192.168.1.220                                                                                                  | WEB Operation         | 2022-05-14T13-38:54 | Login                  | D              | 0               | 0      |
| Service Setup               | 192.168.1.220                                                                                                  | Reset                 | 2022-05-14T11:52:26 | D                      | D              | 0               | 0      |
| attings                     | 192.168.1.220                                                                                                  | Face Parameters       | 2022-05-14T10:49:45 | ~FaceMThr              | 1000           | 0               | -1     |
|                             | 182.168.1.220                                                                                                  | Change Time (WEB)     | 2022-05-14T09:31:26 | NTPService             | D              | 1               | 0      |
| l                           | 182.168.1.220                                                                                                  | WEB Operation         | 2022-05-14T09-23:41 | Login                  | D              | ō               | 0      |
|                             | 0                                                                                                    | Power On              | 2022-05-14109-04:58 | D                      | D              | 0               | 0      |
|                             | 192.168.1.220                                                                                                  | Change Parameters     | 2022-05-13719:39:32 | WasternSSD             |                | 1               | 0      |
| id Setup<br>Management      | 192.168.1.220                                                                                                  | Change Parameters     | 2022-05-13T19:39:32 | WiselessAuth           | D              | WPA2PSK         | 0      |
| Management                  | 192.168.1.220                                                                                                  | Change Parameters     | 2022-06-13T19:39:32 | WinissaEnc             | 2              | NONE            | 0      |
|                             | 192.168.1.220                                                                                                  | Change Parameters     | 2022-05-13719-39.32 | WielessKey             |                | admin123@       | 0      |
| Password                    | 192.168.1.220                                                                                                  | Comm Settings (WEB)   | 2022-05-13719:11:03 | DNS                    | 0.0.0.0        | 114.114.114.114 | 0      |
| ion Log<br>ad Firmware Logs | 192.168.1.220                                                                                                  | Comm Settings (WEB)   | 2022-05-13719:11:02 | GATE IPAddress         | 0.0.0.0        | 192.168.1.1     | 0      |
| ou rinning cogs             | 192.101.1.220                                                                                                  | Register User         | 2022-05-13118-43-48 | 1                      | D              | ō               | 0      |

 After entering the start time and end time, the user can view the Operation Logs on the page and click [Download] to download the operation logs.

### 4.5.5 Download Firmware Logs

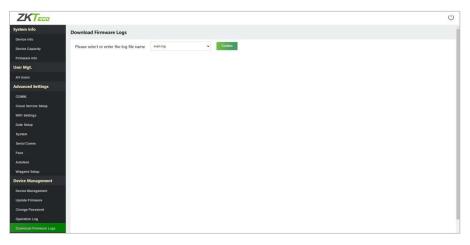

 Users can download firmware logs here, including main.log, biometric.log and devs.log.

# 5 Connect to ZKBioAccess IVS Software

# 5.1 Set the Communication Address

Click [Advanced Settings] > [COMM.] > [IP Address] to set the IP address and then click [Advanced Settings] > [Cloud Service Setup] to set cloud service address on the WebServer. As shown in the figure below.

| ZKTECO                                                                                                    |                                                                           | (                                             | IJ     |
|----------------------------------------------------------------------------------------------------|---------------------------------------------------------------------------|-----------------------------------------------|--------|
| System Info                                                                                                   | IP Setup                                                                  |                                               | Î      |
| Device Info                                                                                                   |                                                                           |                                               | -      |
| Device Capacity                                                                                               | Automatic Acquisition                                                     |                                               |        |
| Firmware Info                                                                                                 | IP Address 192                                                            | .168.163.58                                   |        |
| User Mgt.                                                                                                    | Subnet Mask 255.2                                                         | <b>2</b>                                      |        |
| All Users                                                                                                    | Gateway 102                                                               | .168.163.1                                    |        |
| Advanced Settings                                                                                             |                                                                           |                                               |        |
| сомм.                                                                                                    | DNS 114                                                                   | .114.114.114                                  |        |
| Cloud Service Setup                                                                                           | Conf                                                                      | irm                                           |        |
| WIFI Settings                                                                                                 | E                                                                         |                                               |        |
| Date Setup                                                                                                    |                                                                           |                                               |        |
|                                                                                                    |                                                                           |                                               |        |
|                                                                                                    |                                                                           |                                               | -      |
| ZKTECO                                                                                                    |                                                                           | (L                                            | ט      |
| System Info                                                                                                   | Cloud Server Settin                                                       |                                               | ں<br>î |
|                                                                                                    | Cloud Server Settin                                                       |                                               | ڻ<br>Î |
| System Info                                                                                                   | Cloud Server Settin                                                       |                                               | ڻ<br>Î |
| System Info<br>Device Info                                                                                    |                                                                           | gs                                            | ڻ<br>Î |
| System Info<br>Device Info<br>Device Capacity                                                                 | Enable Domain Name                                                        | gs                                            | Î      |
| System Info<br>Device Info<br>Device Capacity<br>Firmware Info                                                | Enable Domain Name<br>Cloud Server Address                                | gs                                            | Î      |
| System Info<br>Device Info<br>Device Capacity<br>Firmware Info<br>User Mgt.                                   | Enable Domain Name<br>Cloud Server Address<br>Cloud Service Port          | gs                                            | Î      |
| System Info<br>Device Info<br>Device Capacity<br>Firmware Info<br>User Mgt.<br>All Users                      | Enable Domain Name<br>Cloud Server Address<br>Cloud Service Port<br>HTTPS | gs                                            | Î      |
| System Info<br>Device Info<br>Device Capacity<br>Firmware Info<br>User Mgt.<br>All Users<br>Advanced Settings | Enable Domain Name<br>Cloud Server Address<br>Cloud Service Port<br>HTTPS | gs 2 192.168.163.61 8088 Enter the Sever Info | Î      |

- Cloud Server Address: This is the IP address after the software installation.
- Cloud Service Port: Default is 8088.

## 5.2 Add Device on the Software

Add the device by searching. The process is as follows:

 Click [Access] > [Device] > [Device] > [Search] to search the device on the software. When an appropriate server address and port is set on the device, the searched devices are then displayed automatically.

| 亘                    | Device Na  | ame           |              | Sen            | al Number            |                                      |                 | IP Addre                      | ss               |           | More           | - Q (   | $\otimes$       |                    |       |
|----------------------|------------|---------------|--------------|----------------|----------------------|--------------------------------------|-----------------|-------------------------------|------------------|-----------|----------------|---------|-----------------|--------------------|-------|
|                      | Search Cri | teria None    |              |                |                      | 3                                    |                 |                               |                  |           |                |         |                 |                    |       |
|                      | C+ Refres  | h 🕑 New       | v 👔 De       | elete 📑 Expo   | n Q s                | iearch 🚊 Contri                      | ol ~ {8         | Set up -                      | Q View / Ge      | et - 🔍    | Communic       | ation = |                 |                    |       |
| Device 2             | De         | vice Name     |              | Serial Number  | Area N               | ame Commun<br>Type                   | C               | letwork<br>Connection<br>fode | IP Address       |           | 485<br>rameter | Status  | Device<br>Model | Register<br>Device | Firms |
|                      | 6          |               |              |                |                      |                                      | 25              | Search                        |                  |           |                |         |                 |                    |       |
|                      | Sea        | arch N        | lo device fi | ound? Download | Search To            | cols to Local Disk                   |                 |                               |                  |           |                |         |                 |                    |       |
|                      | Total Prog | ress          |              | 1005           |                      |                                      | Searched        | d devices cou                 | int 1            |           |                |         |                 |                    | - 11  |
|                      | IP Addre   | -             |              | Device         | Туре                 |                                      | Sen             | al Number                     |                  |           | *              |         |                 |                    |       |
|                      | IP Addre   | ss N          | AC Addres    | ss Subnet      | Mask                 | Gateway Address                      | Seria           | al Number                     | Device Type      | Set Serve | вr             | Operat  | tions           |                    |       |
| Daylight Saving Time | 192.168.1  | 163.58        |              | 255.255        | 255.0                | 192 168 163 1                        | 76372           | 20500017                      | KF1100           |           |                | Add     | 6               |                    |       |
|                      |            |               |              |                |                      |                                      |                 |                               |                  |           |                |         |                 |                    |       |
|                      |            |               |              |                |                      |                                      |                 | Add                           |                  |           |                | ×       |                 |                    |       |
|                      |            |               |              | Dev            | ice Name             |                                      |                 | 192                           | 168.163.58       | -         | í              |         |                 |                    |       |
|                      |            |               |              | Icor           | Type*                |                                      |                 | Doc                           | or               |           |                |         |                 |                    |       |
|                      |            |               |              | Are            | a*                   |                                      |                 | Are                           | a Name           |           |                |         |                 |                    |       |
|                      |            |               |              | Add            | to Level             |                                      |                 |                               |                  |           |                |         |                 |                    |       |
|                      |            |               |              | Clea           | ar Data in           | the Device when                      | Adding          |                               |                  |           |                |         |                 |                    |       |
|                      |            |               |              | A              | [Clear D<br>record), | ata in the Device<br>please use with | when A caution! | dding] will d                 | ielete data in t | he device | (except ev     | ent     |                 |                    | - 1   |
|                      | A The      | e current sys | tem comm     | unication      |                      |                                      |                 |                               |                  |           |                |         |                 |                    |       |
|                      |            |               |              |                |                      |                                      | 6               |                               |                  |           |                |         |                 |                    |       |
|                      |            |               |              |                |                      |                                      | ОК              |                               | Cancel           |           |                |         |                 |                    |       |
|                      |            |               |              |                |                      | 8                                    |                 |                               |                  |           |                |         |                 |                    |       |

2. Click [**Add**] in an operation column, a new window will pop-up. Select Icon Type and Area from each dropdown and then click [**OK**] to add the device.

# 5.3 Add Personnel on the Software

 Click [Personnel] > [Person] > [New] and fill in all the required fields to register new users in the software.

| Personnel ID*     11806     Department*     Department Name       First Name     Lee     Last Name     Mick       Gender     Image: State State St                                                                                                    | rowse Capture |
|----------------------------------------------------------------------------------------------------|---------------|
| Gender     Mobile Phone     15912346868       Certificate Type     Certificate Number     Image: Certificate Number       Birthday     Email     Image: Certificate Number       Device Verification Password     Card Number     7228074       Birthday     Image: Certificate Number     Image: Certificate Number                                                                                                    | rowse Capture |
| Certificate Type Certificate Number Email Card Number Email Card Number 7228074 Binder Email Card Number 7228074 Binder Stype State State | rowse Capture |
| Birthday Email Email Device Verification Password Card Number 7228074                                                                                                    | rowse Capture |
| Device Verification Password Card Number 7228074                                                                                                    | rowse Capture |
| Biometrics Type                                                                                                    | rowse Capture |
| Slometrics Type                                                                                                    | rowse Capture |
| Access Control Time Attendance Personnel Detail                                                                                                    |               |
| Access Control Time Attendance Personnel Detail                                                                                                    |               |
|                                                                                                    |               |
| evels Settings Add Superuser Yes                                                                                                    |               |
|                                                                                                    |               |
| Disabled                                                                                                    |               |
| Set Valid Time                                                                                                    |               |
|                                                                                                    |               |

#### Note:

- The card number must be entered for use with the inBio series controllers.
- Click [Access] > [Device] > [Device] > [Control] > [Synchronize All Data to Devices] to synchronize all the data to the device including the new users.

For more details, please refer to the ZKBioAccess IVS User Manual.

ZKTeco Europe S.L.

Ctra. Fuencarral 44. Ed. 1, Planta 2

28108, Alcobendas

Madrid, Spain

Copyright © 2022 ZKTECO CO., LTD. All Rights Reserved.